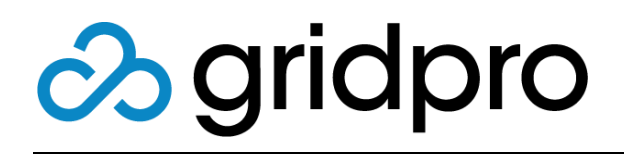

# EvOps for Azure Stack Request Templates

Gridpro AB Rev: 1.2008.2074 (Azure Stack 2008) Published: November 2020

# Contents

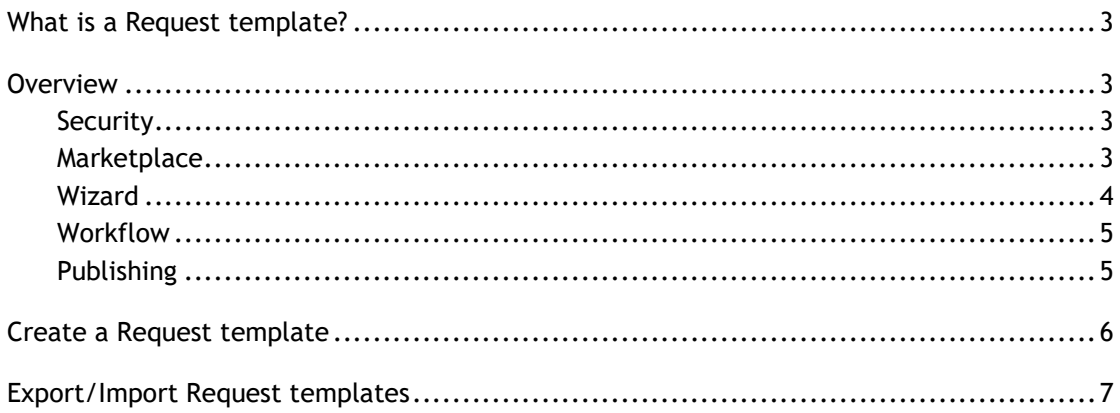

# <span id="page-2-0"></span>**What is a Request template?**

Request template is an object in an EvOps account that contains marketplace metadata, wizard input definition, and workflow that can be published in the Azure Stack Marketplace.

When a user clicks on a published request template-based Azure Stack Marketplace offering, it is presented with the wizard experience defined in the template. Once submitted, it creates a request object that contains a workflow that can be tracked in the My requests node. Instead of just deploying a resource, a workflow is initiated containing multiple activities such as approvals, webhooks, manual tasks, ARM deployments, etc.

## <span id="page-2-1"></span>**Overview**

### <span id="page-2-2"></span>**Security**

By default, published request templates in Marketplace can be accessed by any user in the same tenant directory as the EvOps account, or tenants that have been selected as whitelisted in the EvOps account. In the Security section, you can override this behavior and configure that only specific users or groups can access the request template in Marketplace. Request templates will still be visible for all users, but when trying to access the request template they will receive a message that they do not have access to it.

### <span id="page-2-3"></span>**Marketplace**

Marketplace section of the request template contains all information that is visible in the Azure Stack Marketplace:

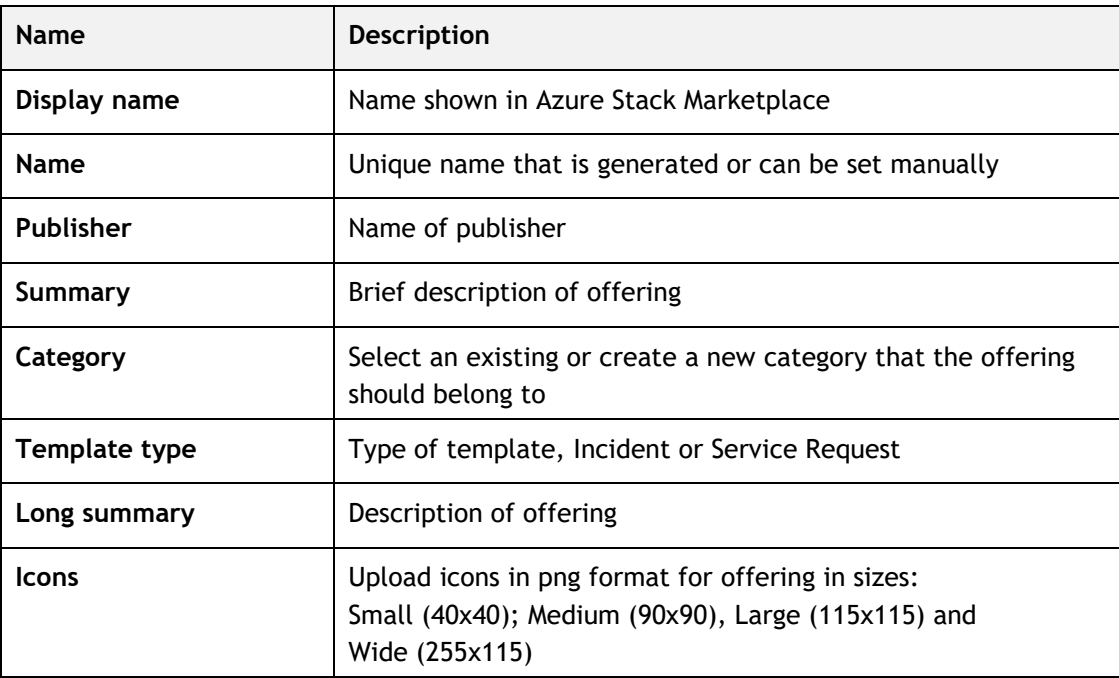

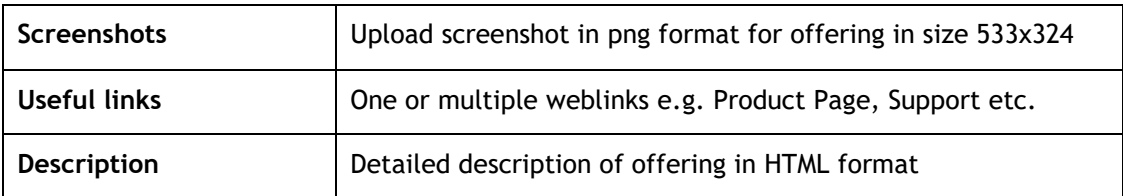

When creating a request template, you only set a subset of the options. You need to edit the request template after creation to set all options.

### <span id="page-3-0"></span>**Wizard**

In this section you design the wizard experience for the offering. You can design your own lists and SKUs and set fields as required and with conditions.

There are two wizard modes available:

**Simple Mode:** Prompts are listed on one blade

**Wizard Mode:** Prompts can be grouped in steps

The wizard journey is then design by adding prompts of diverse types. Please see below table for available prompt types:

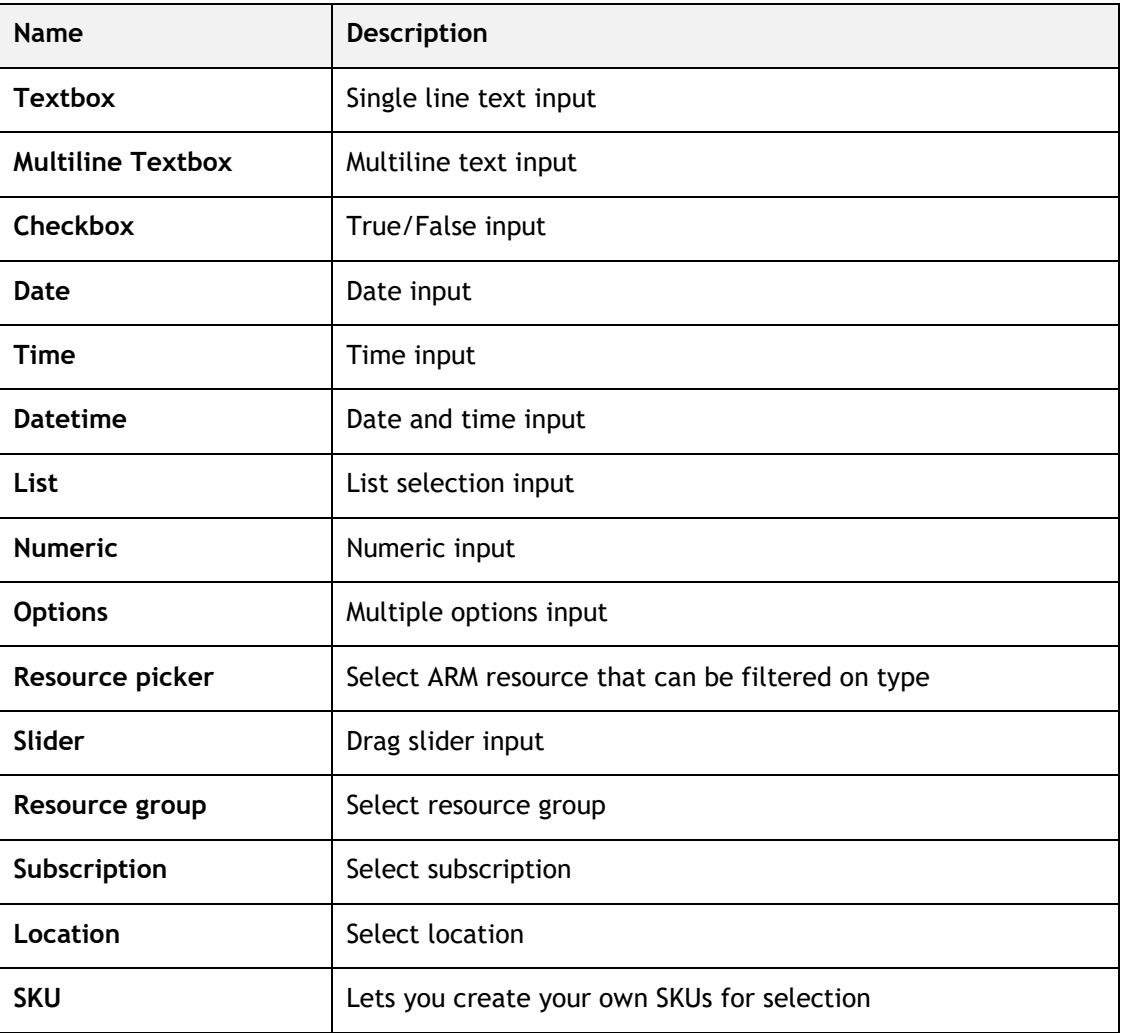

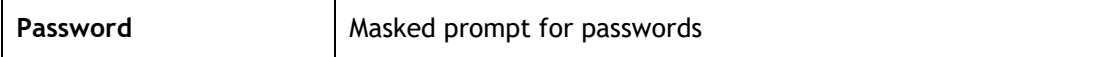

#### **Visibility**

Visibility can be configured per prompt, based on a condition on value in another prompt.

#### **Validators**

Depending on prompt type, validation can be applied. Example validation can be required.

### <span id="page-4-0"></span>**Workflow**

Here you design the optional workflow that will be initiated once the request is created. A workflow consists of a sequence of activities that will be processed.

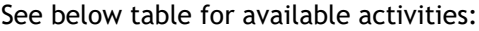

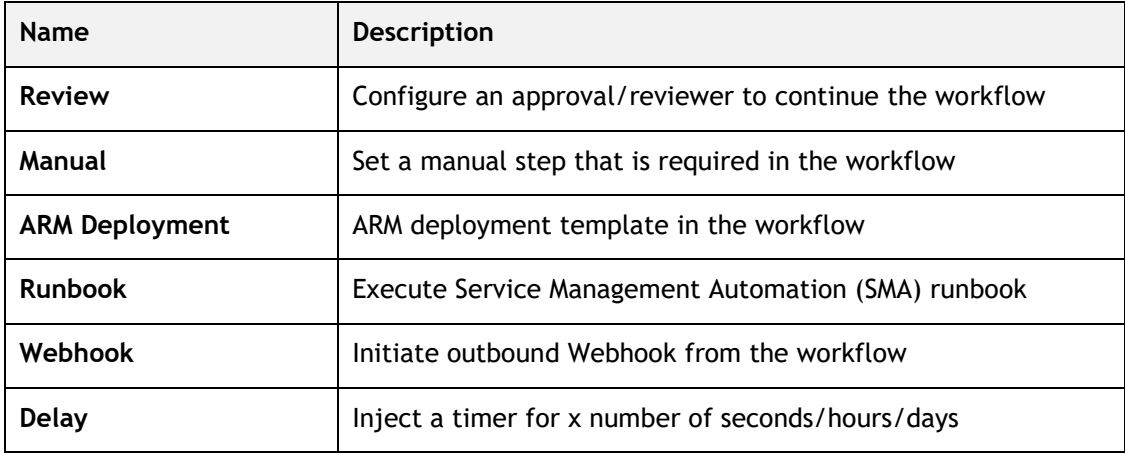

### <span id="page-4-1"></span>**Publishing**

To make the request template available in the Azure Stack Marketplace, you need to publish the template:

- 1. Open targeted **Request template**
- 2. Click **Publish**
- 3. Refresh browser
- 4. Done

## <span id="page-5-0"></span>**Create a Request template**

Please follow the steps below to create a request template:

- 1. Open your **EvOps account**
- 2. Click **Request template** tile
- 3. Click **New**
- 4. Provide a **Display name** for your template
- 5. Accept or modify the generated unique **Name**
- 6. Provide a **Publisher**
- 7. Provide a brief description in **Summary**
- 8. Select **Create new** or **Use existing** category
- 9. Select **Template type**
- 10. Click **OK** to create template
- 11. Click newly created template in list
- 12. Click **Wizard** and design your wizard experience
- 13. Click **Workflow** to author your workflow
- 14. When done, click **Publish** to make the request template available in Marketplace

# <span id="page-6-0"></span>**Export/Import Request templates**

Request templates can easily be exported and imported. Please follow the below instructions to export/import request templates.

#### **Export**

- 1. Open your **EvOps account**
- 2. Click **Request template** tile
- 3. Click the **Request template** you want to export
- 4. Click **Export**
- 5. Done

#### **Import**

- 1. Open your **EvOps account**
- 2. Click **Request template** tile
- 3. Click **Import**
- 4. Browse and select an evpkg file for import
- 5. Edit **Display name** and **Name** if required
- 6. Click **OK** to import
- 7. Done